Путеводитель для учителя

В адресной строке набрать https://deti.obr03.ru

### **1. Вводим все по образцу**

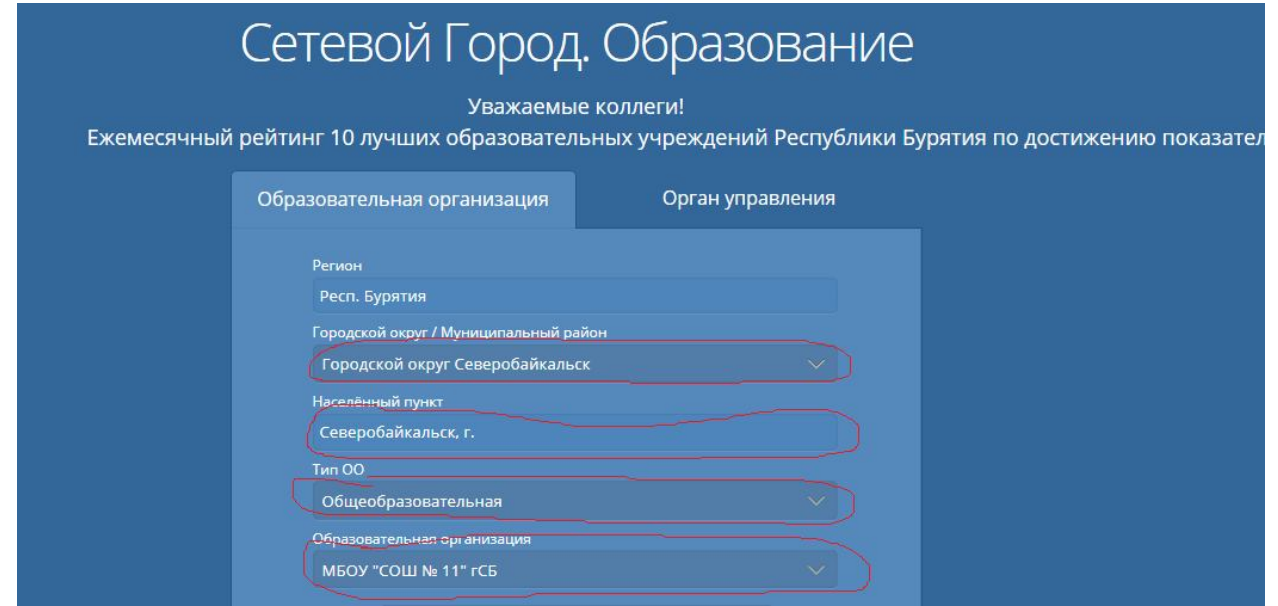

**Вводим ЛОГИН и ПАРОЛЬ, который вам выдали ранее и нажимаем ВОЙТИ**

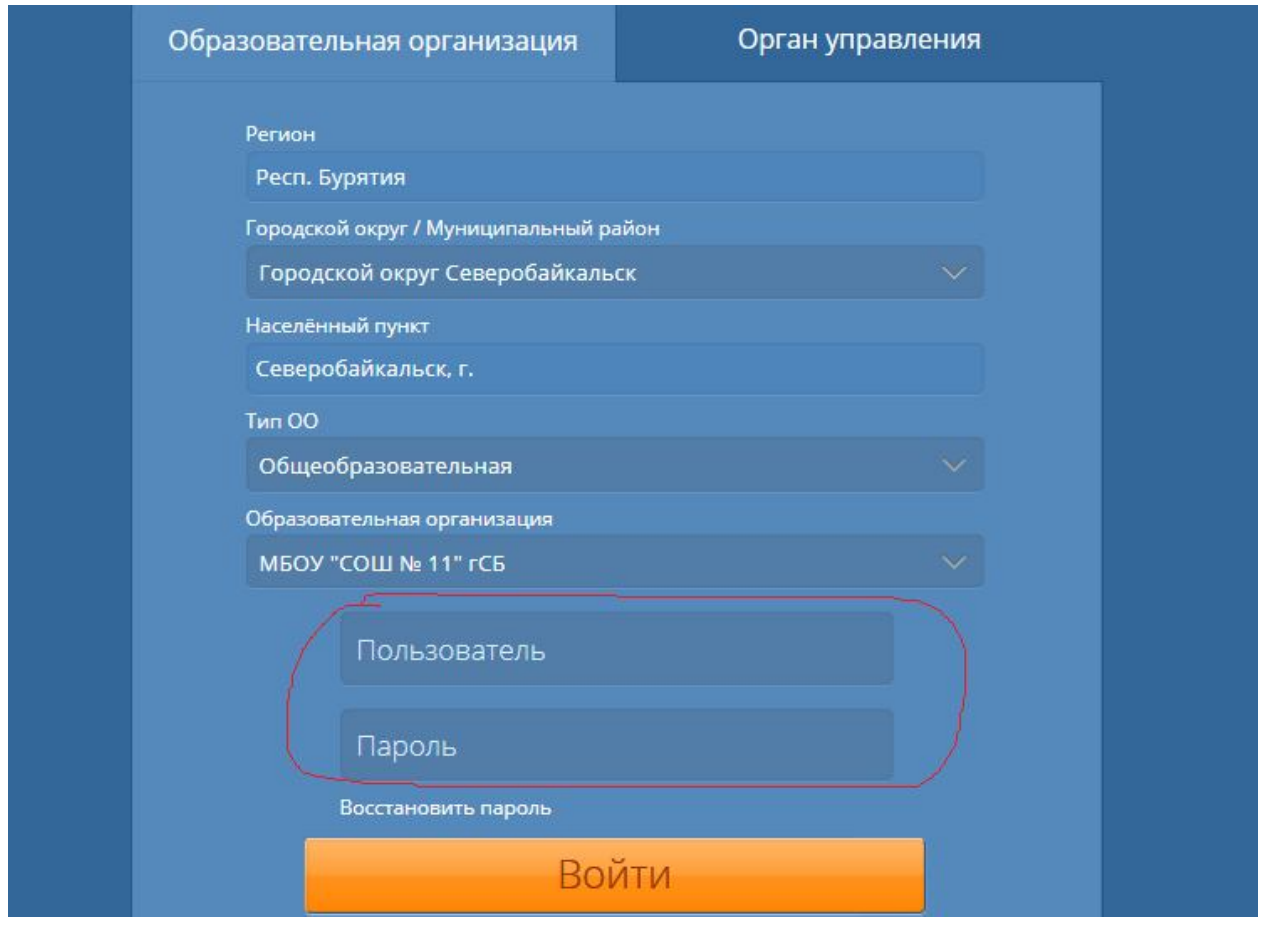

**2. Выбираем ЖУРНАЛ – КЛАССНЫЙ ЖУРНАЛ**

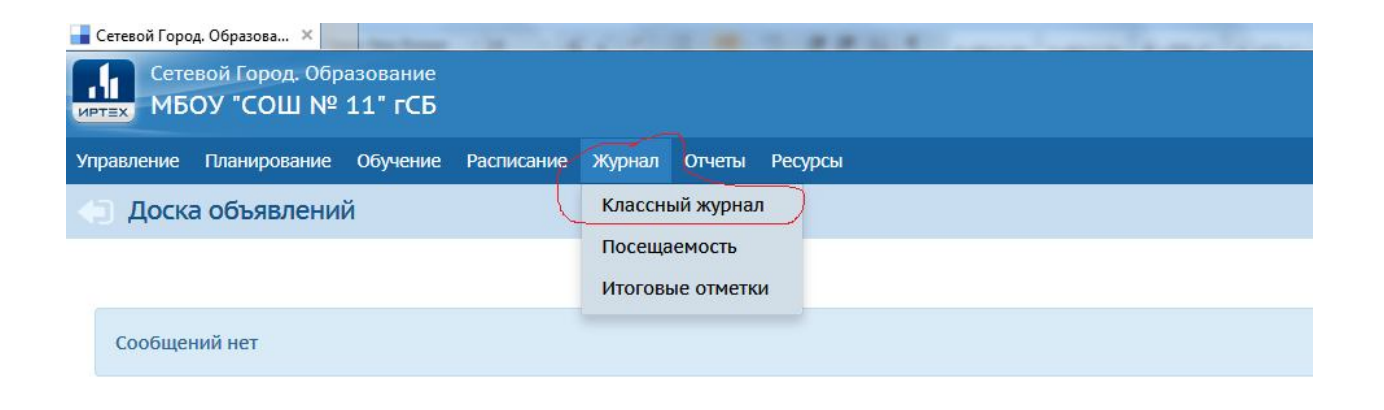

## **Выбираем КЛАСС – ПРЕДМЕТ – ЗАГРУЗИТЬ**

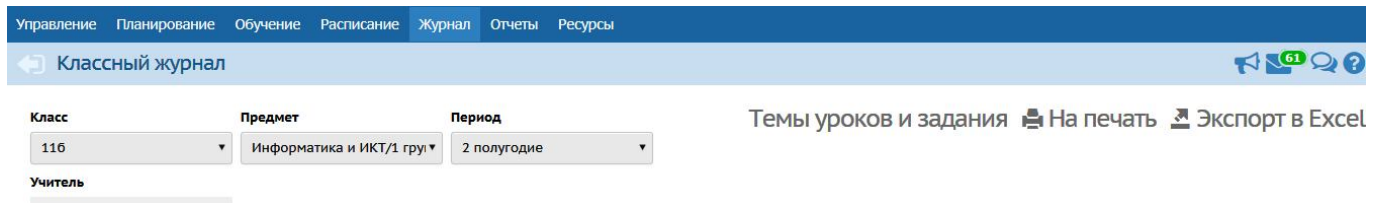

# **Выбираем ТЕМЫ УРОКОВ И ЗАДАНИЯ**

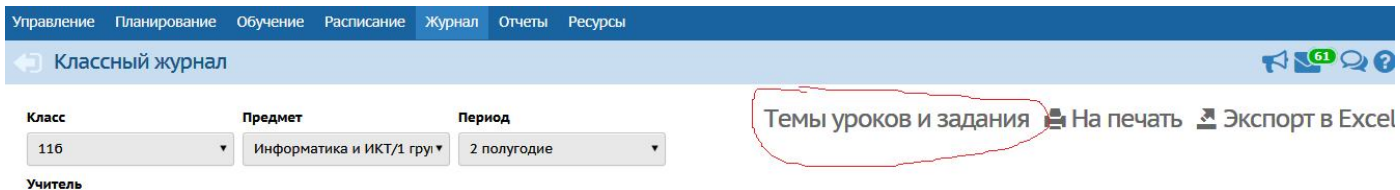

#### **В появившемся поле видим даты**

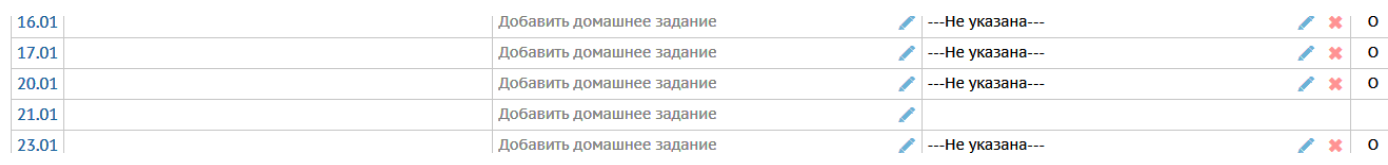

#### **Нажимаем на карандаш**

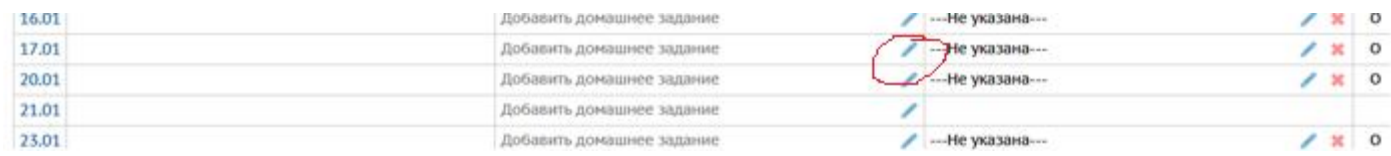

Появляется окно, в котором пишем ТЕМУ УРОКА. В ОПИСАНИИ подробно записываем все то, что нужно выполнить учащемуся ( задания из учебника, ссылки на ЭОР и т.д.)

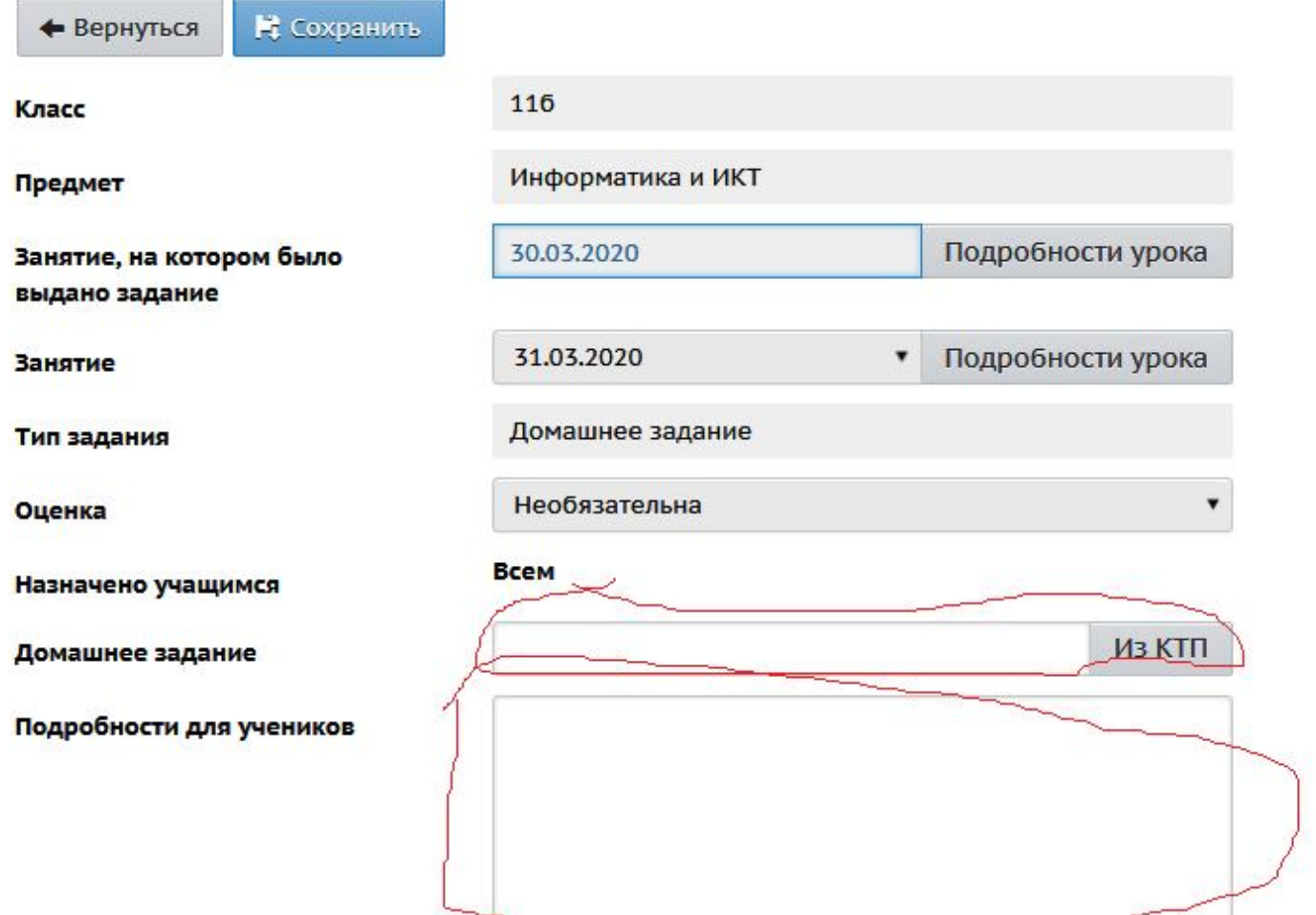

# **МОЖНО ПРИКРЕПИТЬ ФАЙЛ (для выполнения учащимися заданий)**

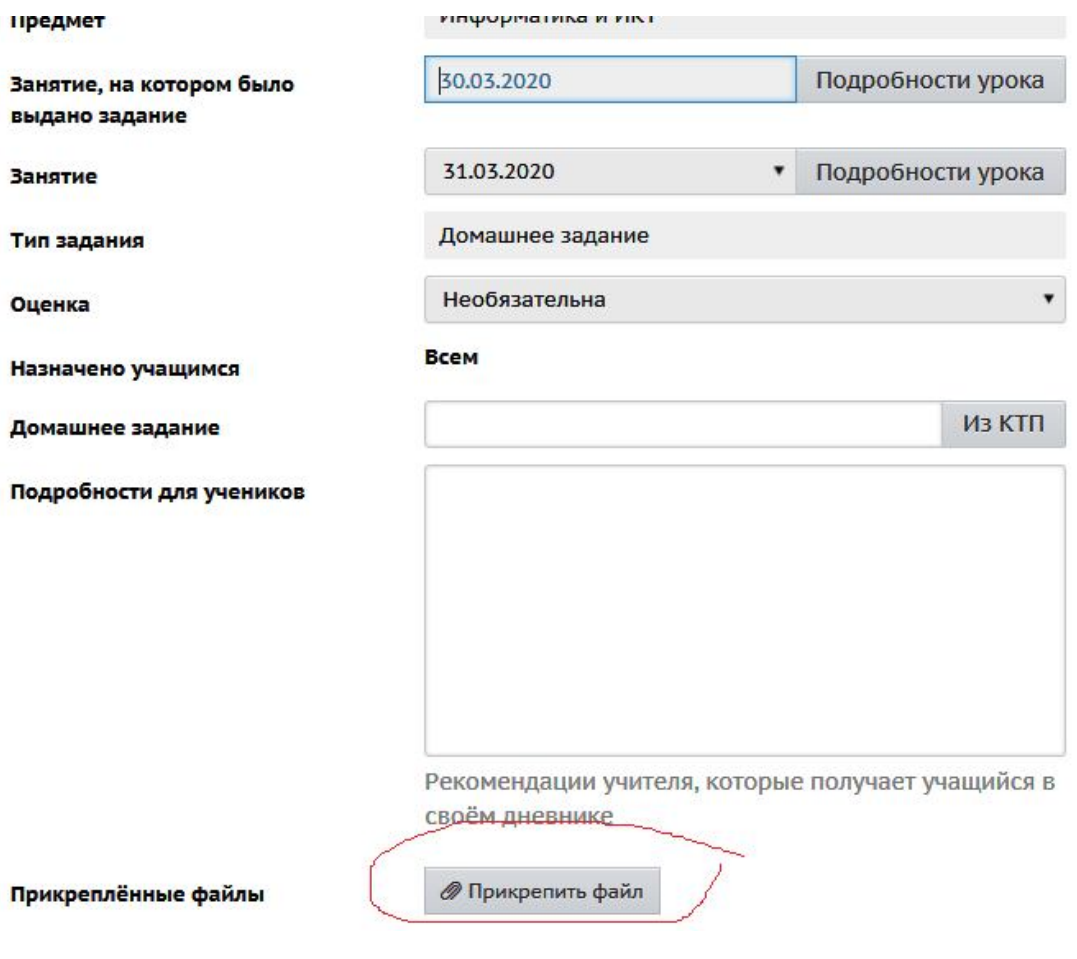

**Нажимаем СОХРАНИТЬ**

# Э Классный журнал / Редактировать задание

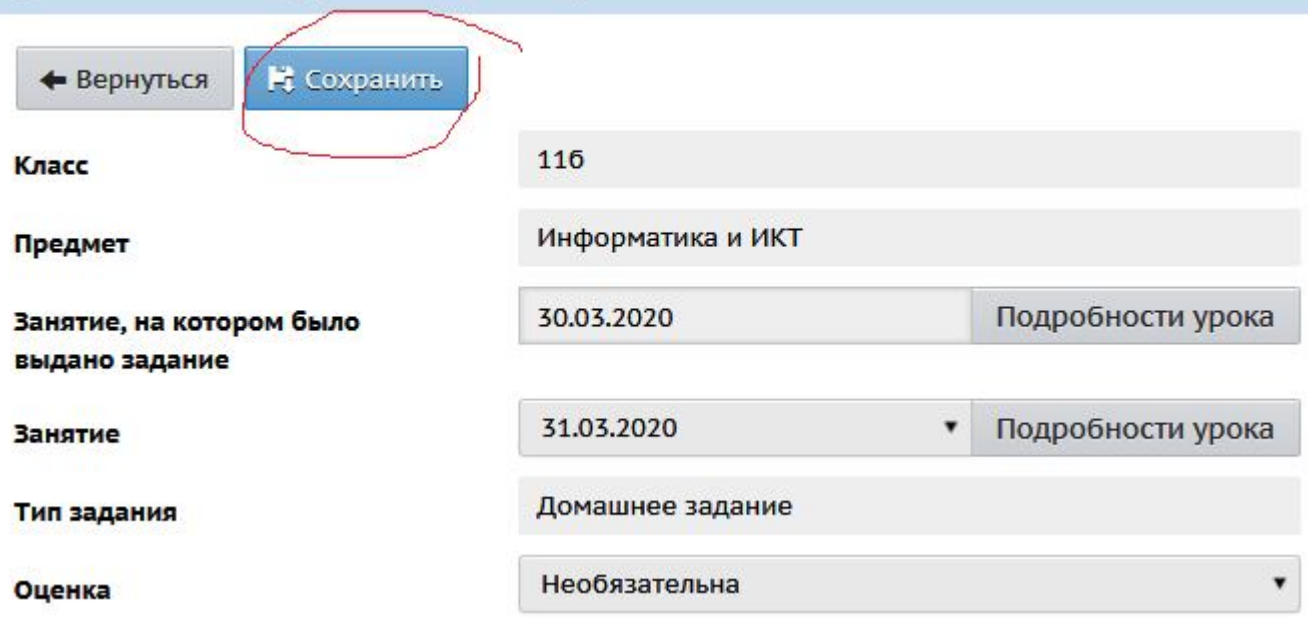

**Учащийся у себя в дневнике уже будет видеть задание от вас**

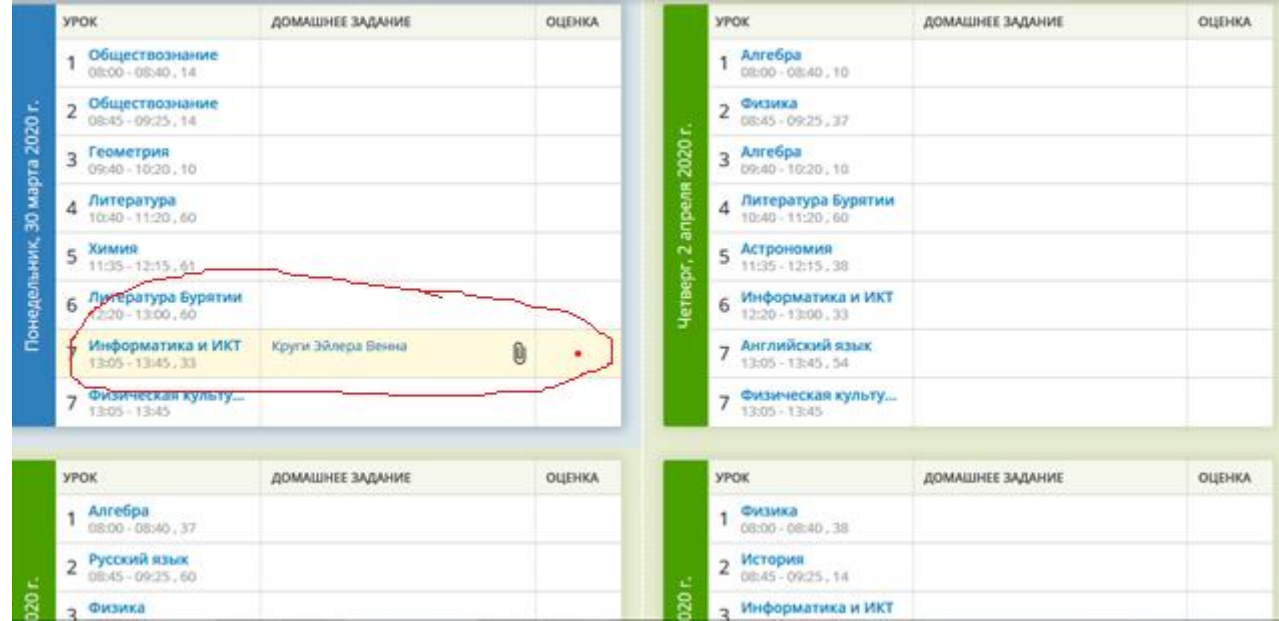

**Когда учащийся выполнит задание, перешлет его вам . Вы будете видеть у себя в почте СЕТЕВОГО ГОРОДА. ОБРАЗОВАНИЕ**

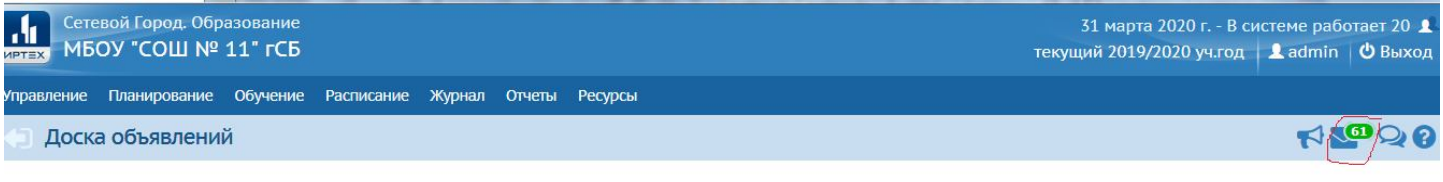

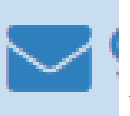

**НАЖАВ на этот значок, Вы увидите сообщения от учащихся (с вопросами или выполненными заданиями, прикрепленными файлами).**

**Общение будет проходить точно так же как и в обычной электронной почте. Только все проходит в СЕТЕВОМ ГОРОДЕ. ОБРАЗОВАНИЕ.**